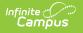

# **BIE Documents**

Last Modified on 03/11/2024 8:47 am CDT

Tool Search: BIE Documents

BIE Documents | Upload a Document | Document Detail | View Documents | Lock/Unlock Documents

# **BIE Documents**

The BIE Documents tool is available to BIE District Edition schools to upload and store BIE documents for individual students. Unlike other document tools in Campus, the BIE Documents tool only allows for document **uploading**. This tool does not include the option to Print or add Custom Forms.

| ● BIE Documents ☆                                            | Student Information > NASIS Programs > BIE Documents |
|--------------------------------------------------------------|------------------------------------------------------|
| Student, Adam E: Student #: 1234567891011 Grade: 12 DOB: 01, | (01/2005 Related Tools A                             |
| Cocuments List                                               |                                                      |
|                                                              |                                                      |
| BIE Docume                                                   | nts Editor                                           |

### **Upload a Document**

| 🕒 Sa   | ave              |              |             |              |         |  |
|--------|------------------|--------------|-------------|--------------|---------|--|
| Docum  | ent File         |              |             |              |         |  |
| *Name  |                  |              |             | ]            |         |  |
| *Date: | 01/15/2024       | a            |             |              |         |  |
| Comm   | ents:            |              |             |              |         |  |
|        |                  |              |             |              |         |  |
|        |                  |              |             |              |         |  |
|        |                  |              |             |              |         |  |
| *Dooum | ont Filonoth     |              |             |              |         |  |
|        | ent Filepath:    | otod         |             |              |         |  |
| DIOW:  | e No life sele   | cteu.        |             |              |         |  |
| Organi | zation Options:  |              |             |              |         |  |
|        | aple this docum  | ent to an ex | isting forn | ו            |         |  |
| As     | sociate this doc | ument with   | a specific  | form type ar | nd year |  |
|        |                  |              |             |              |         |  |

- 1. Select **Upload Document** from the BIE Documents tab.
- 2. Enter a **Name** for the document.
- 3. Select or review the **Date.** This field defaults to current date.
- 4. Add any additional **Comments.** Comments display in the Document Detail editor prior to viewing the document.
- 5. Select **Browse** to find and attach the document. Supported file formats include: **.DOC**, **.DOCx**, **.PDF** and **.ODT**
- 6. Click Save.

Infinite Campus

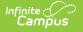

| Documents List<br>                                                         |  |
|----------------------------------------------------------------------------|--|
| E- D Uploaded Forms (1)                                                    |  |
| Test123                                                                    |  |
|                                                                            |  |
|                                                                            |  |
|                                                                            |  |
|                                                                            |  |
|                                                                            |  |
|                                                                            |  |
|                                                                            |  |
|                                                                            |  |
| Document Detail                                                            |  |
| Created Date: 09/08/2020 09:32:00 Created By: Administrator, System        |  |
| Last Modified Date: 09/10/2020 10:18:00 Modified By: Administrator, System |  |
| Name: Test123                                                              |  |
| URL: Test_Document2020-09-08-09-32-29.pdf                                  |  |
| Document Detail                                                            |  |

#### **View Documents**

- 1. Expand the **calendar year** where the file exists.
- 2. Expand the **Uploaded Forms** folder.
- 3. Select the **document** for the Document Detail editor to display.
- 4. From the Document Detail editor, select the **document link**.

### **Lock/Unlock Documents**

After a document has been successfully uploaded, users may then select 'Lock/Unlock' to secure the document from unauthorized changes. This feature is protected with two sets of tool rights, the first providing the ability to 'Lock' a document and the second the ability to 'Unlock' any locked documents. The 'Unlock" tool right does not restrict a user from viewing the document, it only prevents a user from modifying information entered on the Document File editor screen or replacing the existing document with a new one.

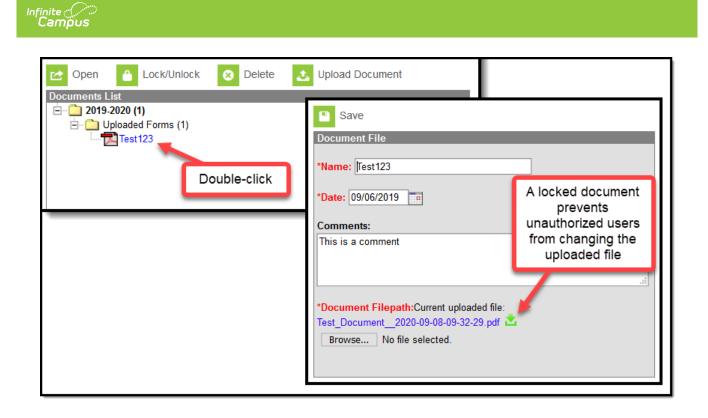